Short cuts are shown in **(orange)**

**1. Rose Point Help Menu: find short cuts and river codes** Easiest to find in Planning Mode **(F12)** Click on the Question Mark in the upper right corner

### **2. Search Box**

- Easiest to find in Planning Mode **(F12)**
- 1. Type in the River code & the mile marker or location you are looking for.
- 2. Select your choice and Rose Point will take you directly there.
- **3. Chart Panel: split screen, chart menu, orientation, go to boat, scale, add new object**

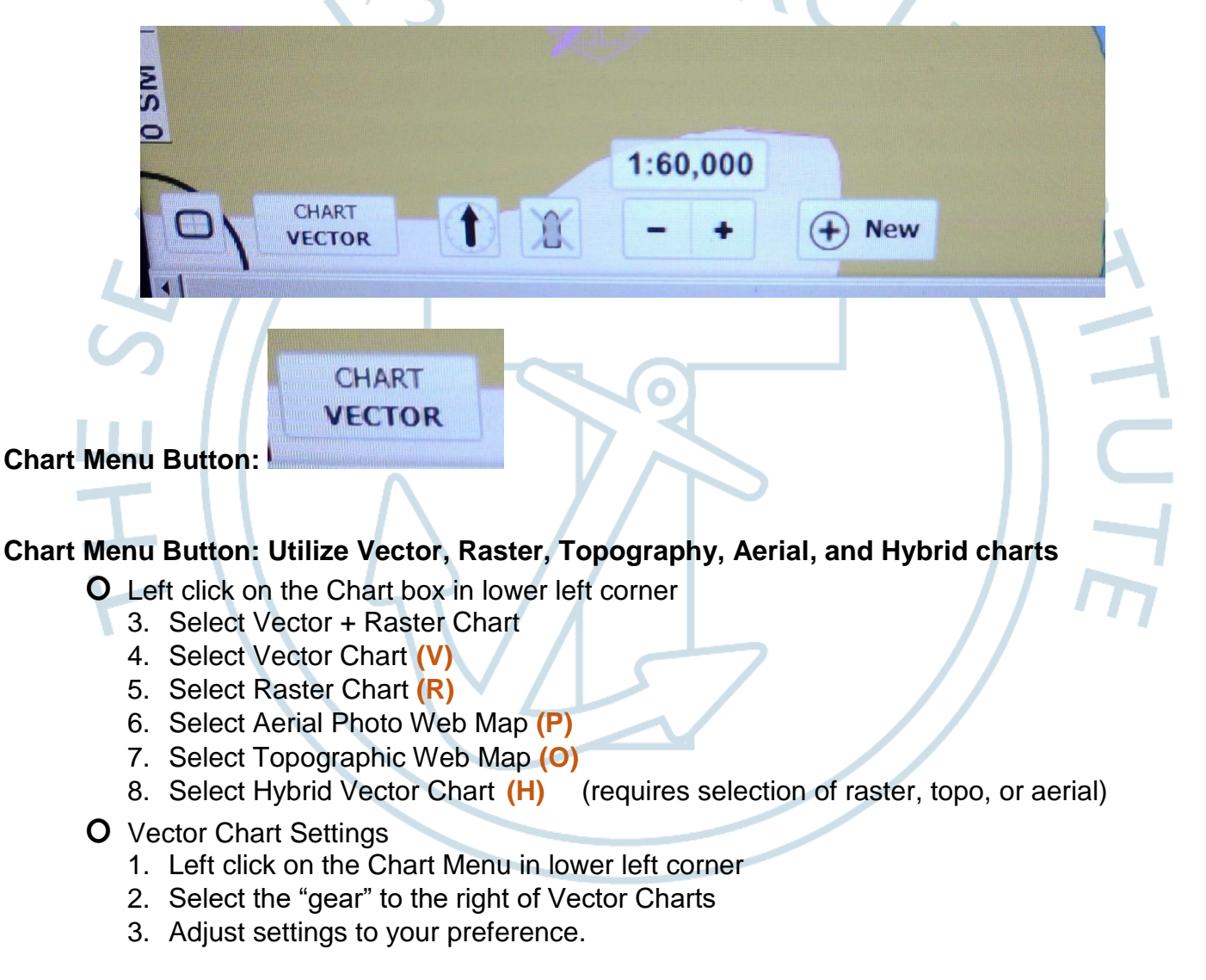

#### Short cuts are shown in **(orange)**

### **4. Task Panes**

The right side of Rose Point ECS window shows a list of available Task Panes.

- 1. Select a Task Pane to use by clicking on its name tab.
- 2. Hide the by clicking on the open tab. **(Ctrl+F1)**
- **O** Add new Task Pane
	- 1. Right-click below the last Tab and select Add New Task Pane
	- 2. Right click on the tab to rename the Task Pane

## **5. Instrument Panel**

**O** Add instrument panel to a Task Pane.

- 1. Right-click on the instrument task pane and select the Add another panel option
- 2. On left side, chose the panel you wish to add.
- 3. Click the Add button
- 4. Add more panels or close the window
- **O** Chane instrument panel.
	- 1. Right-click on the instrument panel and select the Change panel type
	- 2. On left side, chose the panel you wish to use.
	- 3. Click the OK button
- **O** Delete instrument panel.
	- 1. Right-click on the instrument panel and select the Close This Panel option
- **O** Reorder Instrument Panels.
	- 1. Press ALT and Left Click and drag the instrument panel to the new location and release.

# **6. Add Mark**

**O** Add a mark while in Cruise Mode:

- 1. Left click on the **+ New** button on bottom of screen
- 2. Select the desired ICON.
- 3. Move cursor to the desired location and press left click to ADD Mark.
- 4. Right click on the icon and select properties.
- 5. Add Name
- 6. Make sure Show Name is unchecked (reduces clutter on chart)
- 7. Add any specific comments and dates on the Notes tab.
- **O** Add a mark using shortcut **(F7):**
	- 1. Press F7
	- 2. Move cursor to desired location. and press left click to ADD Mark.
	- 3. Right click on the icon and select properties.
	- 4. Add Name
	- 5. Make sure Show Name is unchecked (reduces clutter on chart)
	- 6. Add any specific comments and dates on the Notes tab.

*The blue Info icon is a good one for notes. Can also select various other icons for other unique individual purposes.* 

#### Short cuts are shown in **(orange)**

#### **7. Annotations:**

- **O** Add an Annotation while in Cruise Mode:
	- 1. Left click on the **+ New** button on bottom of screen
	- 2. Select Annotation
	- 3. Move cursor to the desired location and press left click to add annotation.
	- 4. Right click on the icon and select properties.
	- 5. Add Name
	- 6. Add any specific comments and dates on the Notes tab.

#### **8. Tow Configuration:**

Rose Point **ECS** always displays the tow size that you enter under vessel Configurations, even if you use the Configure Tow Builder.

- **O** Set tow size dimensions (length and width) in Vessel configurations
	- 1. Set in Planning Mode (F12)
	- 2. Main Menu > Configure Vessel and Electronics > Vessel
	- 3. Enter Tow Length and Tow Beam
	- 4. Click OK
- **O** Utilize Tow configuration builder to set tow size
	- 1. Left-Click on Boat Task Pane
	- 2. Left-Click on Configure Tow
	- 3. Select preconfigured tow diagram or configure new one
	- 4. Select Use

### **9. Tow Prediction: Utilize tow prediction on chart with rate of Turn (ROT)**

**O** Turn on tow prediction on chart to indicate vessel and tow position at specified intervals

- 1. Select Boat Task Pane
- 2. Select General Tab
- 3. Check Display Predictor Line
- 4. Set desired Predictor Time
- 5. Check Display Rate of Turn
- 6. Set predictor count and color

#### Short cuts are shown in **(orange)**

#### **10. Custom Screen configurations**

Rose Point ECS lets you save and restore custom screen configurations from the Screens Menu in Cruise Mode.

- **O** Split screen: Short cut: Press "**1**". "**2**","**3**, or "**4**" to split the screen into that number of panels.
- **O** Nine separate screen configuration "slots" are available:
	- 1. Use the panel menus to split the screen into however many panels you want.
	- 2. Use the panel menus to select the panel types you want in each panel (Chart, Video, Radar, etc).
	- 3. Adjust the relative sizes of the panels by dragging the "splitters" (the spaces between the panels).
	- 4. Adjust the settings of the panels (such as follow-modes, scale, orientation, etc).
	- 5. Save the configuration by clicking on the Screen Menu (at top of screen)
	- 6. Press and holding the left mouse button on any of the screen slots. Hold the left mouse button for two seconds and you will hear a beep and see the slot symbol change to a screen shot of your configuration.

#### **11. Screen Brightness:**

- 1. Click on the clock displayed in the top-right corner of the Cruise Mode screen
- 2. Select desired brightness level

### **12. Tracking own vessel**

- **O** To enable or disable tracking
	- 1. Right click on boat symbol and select Enable Tracking
	- 2. In Cruise Mode, click on the GPS status indicator at the top of the screen and select the Start New Track option.

#### **O** Changing Properties of a Track

- 1. A Tracks properties may be viewed or changed with the Property Panel when the Track is selected. These properties determine when track points are added to the Track.
- 2. Changes you make to these properties will only affect the active Track.

*Use the Properties panel to name, change color, and select all the formats and write any notes on the tracks. Especially water level and any special river conditions*

## **13. Tracking other vessels**

- **O** To enable or disable tracking
	- 1. Main Menu > Options> AIS.
	- 2. Enable Show Tracks, choose length in minutes
	- 3. Right click on AIS symbol of target you want to track. Choose Enable Tracking symbol and select the Enable Tracking.

*Use the Properties panel to name, change color, and select all the formats and write any notes on the tracks. Especially water level and any special river conditions*

#### Short cuts are shown in **(orange)**

### **14. Routes:**

## **O Add a route**:

- 1. Click the Add Route button on the Home or Voyage Plan toolbar, **(F8)** to begin the route creation mode.
- 2. Click on the chart where you would like the route to start; this will set the location of the first waypoint.
- 3. Continue clicking on the chart to add additional waypoints.
- 4. When you have added all the waypoints you want, click the last one again or press the Esc key to end route creation mode.

## **O To convert a track to a route:**

- 1. Click the right mouse button on the track.
- 2. Select the Convert Track to Route option.

## **O Name critical way points and turning points**

A waypoint's properties may be viewed or changed with the Properties Task Pane when the waypoint is selected. The properties of waypoints are:

- 1. Name: The name of the waypoint.
- 2. Show Name Whether or not to show the waypoint's name on the chart.
- 3. Color The color used to draw the name.
- 4. Icon The icon to show at the waypoint.
- 5. Position The latitude and longitude of the waypoint.
- 6. Lock Position Controls whether or not the waypoint may be moved.
- 7. Arrival Circle Radius Controls how close the boat must get to the waypoint in order to have arrived.
- 8. Layover Time How much time you intend to stay at this waypoint before proceeding to the next. This time will affect the ETA calculation and is useful for fuel and lunch stops.

## **O Activate route. Cruise Mode**

The Activate Route option will start navigation along the route. The first waypoint of the route is selected as the current target

- 1. Move the cursor to the top of the screen
- 2. Left Click on Route
- 3. Left Click on Active Route
- 4. Left in desired route.
- 5. Make sure the route is headed in the correct direction.
	- i. If NOT reverse route.
		- i. Right click on the route
		- ii. Left Click on Reverse Route
- 6. Activate route in correct direction
	- i. Right Click on Route
	- ii. Left Click on Activate Route

#### Short cuts are shown in **(orange)**

#### **O Activate Route. Planning Mode**

The Activate Route option will start navigation along the route.

- 1. Left Click on Voyage Plan
- 2. Ensure the route you want is checked.
- 3. Right click on the Route and select "activate route" or click Activate Route in the Route Monitor Panel
- 4. Monitor route ahead adjust where and when needed.

### **O Use ETA to named waypoints feature.**

1. Right click on the Route Monitor Panel- make sure the "show unnamed waypoints" is NOT checked.

### **15. Route Export/Import**

- **O** Export Route
	- 1. Switch to Planning Mode
	- 2. Use the Voyage Plan > Routes browser to select the route you would like to export.
	- 3. Select **Export** in upper right corner
	- 4. Each navigation object has a check box next to it which indicates which objects you want to export; just click the box to check or uncheck an object.
	- 5. Once you have selected the objects to export, click the **Next >** button. This will lead you to another window asking for the name and type of the file to create.
	- 6. Select the location where you want to send the file (usually a removable thumb drive)
	- 7. Press OK
- **O** Import Route
	- 1. Planning Mode
	- 2. Voyage Plan > Routes
	- 3. Select **Import** in upper right corner
	- 4. Select Some other file on My Computer.
	- 5. Next
	- 6. Choose specific file which has the route you are looking to import.
	- 7. Click Open.

#### Short cuts are shown in **(orange)**

#### **16. Track Export/Import**

- **O** Export track
	- 1. First, use the Ship's Log > Tracks browser to select the track you would like to
	- 2. Select **Export** in upper right corner
	- 3. Each navigation object has a check box next to it which indicates which objects you want to export; just click the box to check or uncheck an object.
	- 4. Once you have selected the objects to export, click the **Next >** button. This will lead you to another window asking for the name and type of the file to create.
	- 5. Select the location where you want to send the file (usually a removable thumb drive)

### **O** Import **track**

- 1. Ship's Log > Tracks
- 2. Select Import in upper right corner
- 3. Select Some other file on My Computer.
- 4. Next
- 5. Choose specific file which has the track you are looking to import.
- 6. Click Open.

## **17. Passing Point Predictors**

Need an active route to a passing point predictor for a vessel on a different river

- **O** Turn on passing point predictors for only vessels I enable.
	- 1. Set in Planning Mode **(F12)**
	- 2. Main Menu > Options > AIS
	- 3. Select "only for those vessels I enable" (under Predicted Passing Points).

**O** Turn on passing point predictors for all vessels

- 1. Set in Planning Mode **(F12)**
- 2. Main Menu > Options > AIS
- 3. Select "For All Vessels" (under Predicted Passing Points).

**O** Change color of predicted passing point (based on passing arrangements)

- 1. Set in Cruise Mode **(F12)**
- 2. Right-Click on desired Passing Point Predictor.
- 3. Select either Pass with Target to Port Side (or Starboard Side)

## **O** Use hot key**(Y)** to turn on/off display of Passing Point Predictors

#### Short cuts are shown in **(orange)**

### **18. ETA:**

**O** Add **mile marker ETA** to instrument panel.

*SHOULD NOT HAVE MORE THAN 5 MILE MARKER ETAs.*

- 1. Right-click on the instrument task pane and select the Add another panel option
- 2. Select Route Monitor in the Data to display list
- 3. Click the Add button and then close the window
- 4. Left-Click on the Mile Marker ETA
- 5. Enter river Code and mile marker
- 6. Click OK
- 7. If more than one Mile Marker is needed, right click to add mile Marker ETA.
- **O** Delete mile marker ETA
	- 1. Right- Click on MM ETA
	- 2. Select remove Mile Marker *or*
	- 3. Select Remove All Mile Markers

## **O** Add **Cursor ETA**

- To add this instrument to one of your Instrument Task Panes:
- 1. Right-click on the instrument task pane and select the Add another panel option
- 2. Select Cursor ETA in the Data to display list
- 3. Click the Add button and then close the window

## **19. Use ETA calculator**

- 1. Right-Click on Chart Area desired.
- 2. Select Calculate ETA.
- 3. Select appropriate Tab: ETA, Departure Time, or Speed required as needed.
- 4. Move A + B to desired locations

*ETA calculator for departure time needed to arrive at destination at a given speed.*

*ETA calculator to calculate speed needed given departure time and given arrival time.*

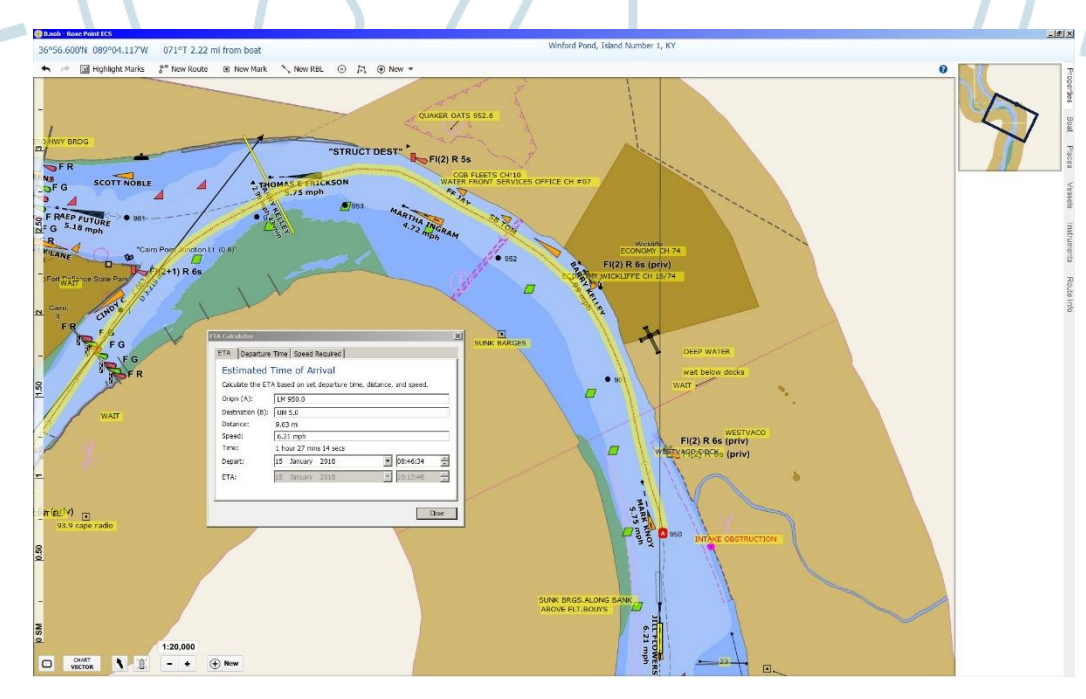

#### Short cuts are shown in **(orange)**

#### **20. Range and Bearing lines**

Create range/bearing lines from nine different locations on your vessel (not including tow) to a fixed geographic point.

- 1. Create a range/bearing line from boat using the New menu on the Home toolbar. Or
- 2. Left click on the + New button on bottom of screen
- 3. Select Range/bearing line from boat Notice that eight circular "handles" appear around the boat symbol on the chart. These represent the eight locations that a range/bearing line may start from, and the GPS position on your vessel is the ninth option.
- 4. Click on desired end point for line Once you have created a range/bearing line from boat, you can change the position on the boat by selecting the range/bearing line and dragging [left-click +hold)] the boat end of it to a different handle or by selecting a starting position with the **Ref Point** option on the Properties panel.

## **21. Weather/River Stages:** *needs internet access to work*

- **O** Turn on river stages
	- 1. From Cruise Mode **(F12)**
	- 2. Select "nearby" on the top menu
	- 3. Select the desired river gage.
- **O** How to find any gage
	- 1. From Planning Mode **(F12)**
	- 2. Select Conditions
	- 3. Select river stage
	- 4. Left click on "Highlight Stations"
	- 5. Then pan chart until you locate the desired gage
	- 6. Left click on desired river gage
	- 7. Left click on the highlighted stations again to return to normal chart image
- **O** Weather *Only available for Coastal and Great Lakes*
	- 1. From Planning Mode **(F12)**
	- 2. Select Conditions
	- 3. Choose either text forecast or Observations

### **22. View Marine Information via AIS**

- 1. Select Main menu
- 2. Select options
- 3. Select AIS
- 4. *Under the heading "Other Targets"* Select show "Geographic Notices"
- 5. *Under the heading "Other Targets"* Select show "Waterways Management Information"

#### Short cuts are shown in **(orange)**

#### **23. View AIS Aids to Navigation**

- 1. Select Main menu
- 2. Select options
- 3. Select AIS
- 4. *Under the heading "Other Targets"* Select "show Aids to Navigation".

### **24. View Class B AIS vessels**

- 1. Select Main menu
- 2. Select options
- 3. Select AIS
- 4. *Under the heading "Vessels"* Select "show Vessels with Class B AIS Equipment".

### **25. NOB files.**

All the routes, tracks, marks and other objects which you have added to the charting system are known as navigation objects and can be saved to your files.

- **O** Save Navigation Object (NOB files)
	- 1. Main Menu > Save As
	- 2. Select your Thumb Drive and name the file (usually something similar to your
	- name.NOB)

*A good practice is to save it to your thumb drive every time you leave watch and definitely before you depart the vessel. Ensure to take the thumb drive with you.*

### **26. View Navigation Publications**

- 1. Select Main menu
- 2. Select Navigation Publications
- 3. Select desired navigation publication.

### **27. View Next User Interface (F6)**

- 1. Select Main menu
- 2. Select options
- 3. Select Rose Point Labs
- 4. Check box: Use the next user interface

Short cuts are shown in **(orange)**

### **28. Find UN/LOCODEs**

.

*The system will look for UN/LOCODEs for the center of the screen. Move the screen to the location desired. (Home) or see ECS tutorial #2*

- 1. Set in Planning Mode **(F12)**
- 2. Select Guidebook, USACE symbols will appear on Rose Point
- 3. Select the red USACE symbol in the area desired.
- 4. UN/LOCODE will be in upper left hand side. (if there is one for that item, if not then select another item until a UN/LOCODE is found)
- *For AIS, the code is only 5 characters (no spaces)* $M = 0$ Ξ **DOCK**<br>HOUGL<br>PADUC nd Boat Store<br><mark>7</mark> Marine SVC US PAH US/GUID US^O Π  $1:20,000$  $\mathbf{1}$   $\mathbf{1}$   $\mathbf{1}$  $\bigoplus$

## Short cuts are shown in **(orange)**

## **29. Update AIS via Rose Point- (if capable)**

- 1. Select Main menu
- 2. Select Configure Vessel and Electronics
- 3. Select AIS Transponder
- 4. Enter complete and accurate data IAW USCG AIS Encoding Guide
- 5. Left Click on Send to AIS Transponder

 $\sim$ 

*Once "Send to AIS Transponder" is selected the data in your AIS for ALL the fields in your AIS will be overwritten with the data listed on the section. Make sure ALL the data is accurate for each field.*

. . . .

 $\mathbf{C}$ 

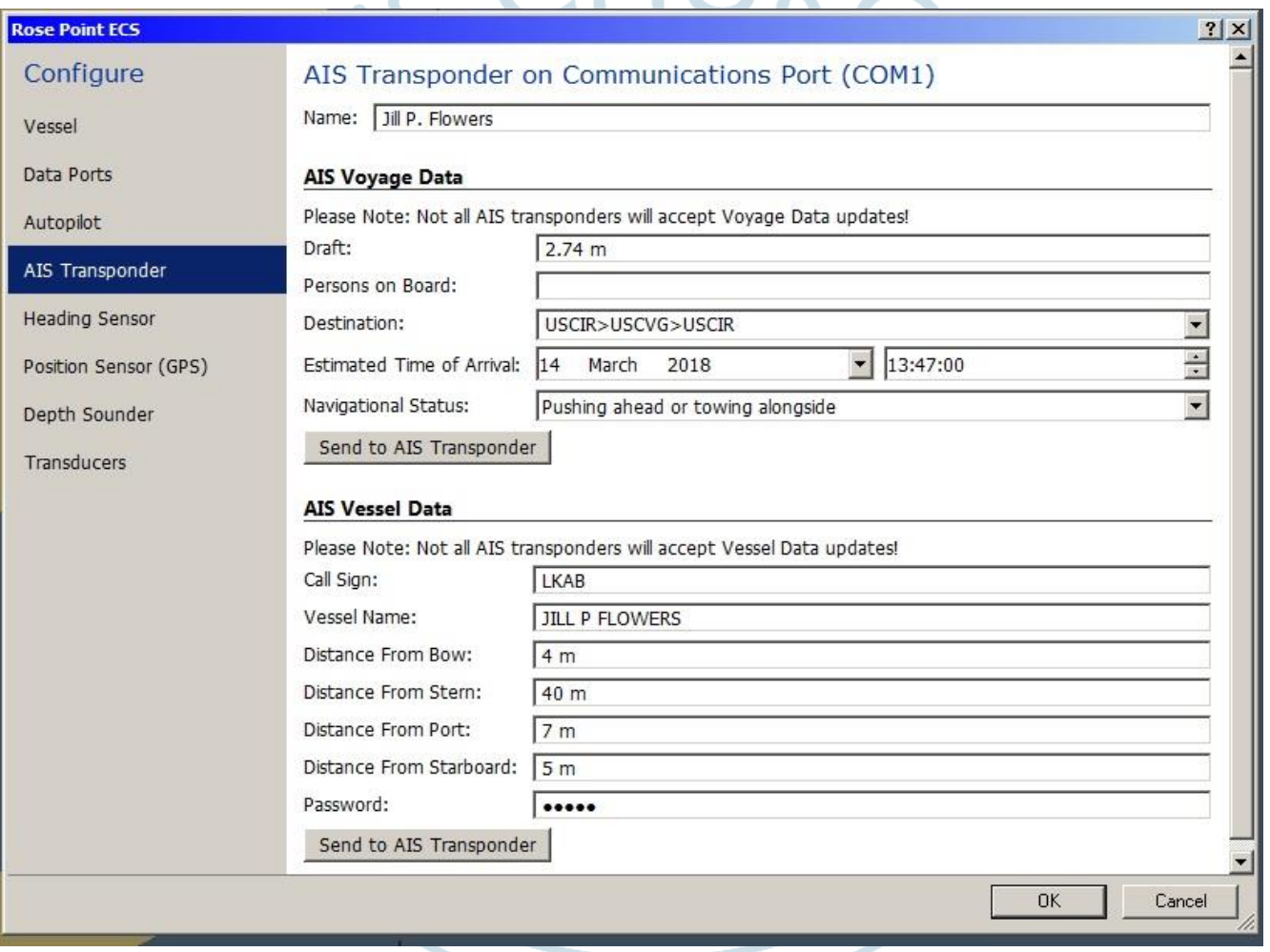

### Short cuts are shown in **(orange)**

## **30. Display Vessel AIS Data.**

- 1. Zoom in on towboat antenna position
- 2. Right click on antenna position,
- 3. Ensure "Show AIS Own Ship" is checked
- 4. Left Click on own AIS shadow (under the towboat)
- 5. Select properties Task Pane on right side of screen
- 6. Preview AIS output data.

*The data cannot be changed from this screen but you can see all the data that the AIS is transmitting.*

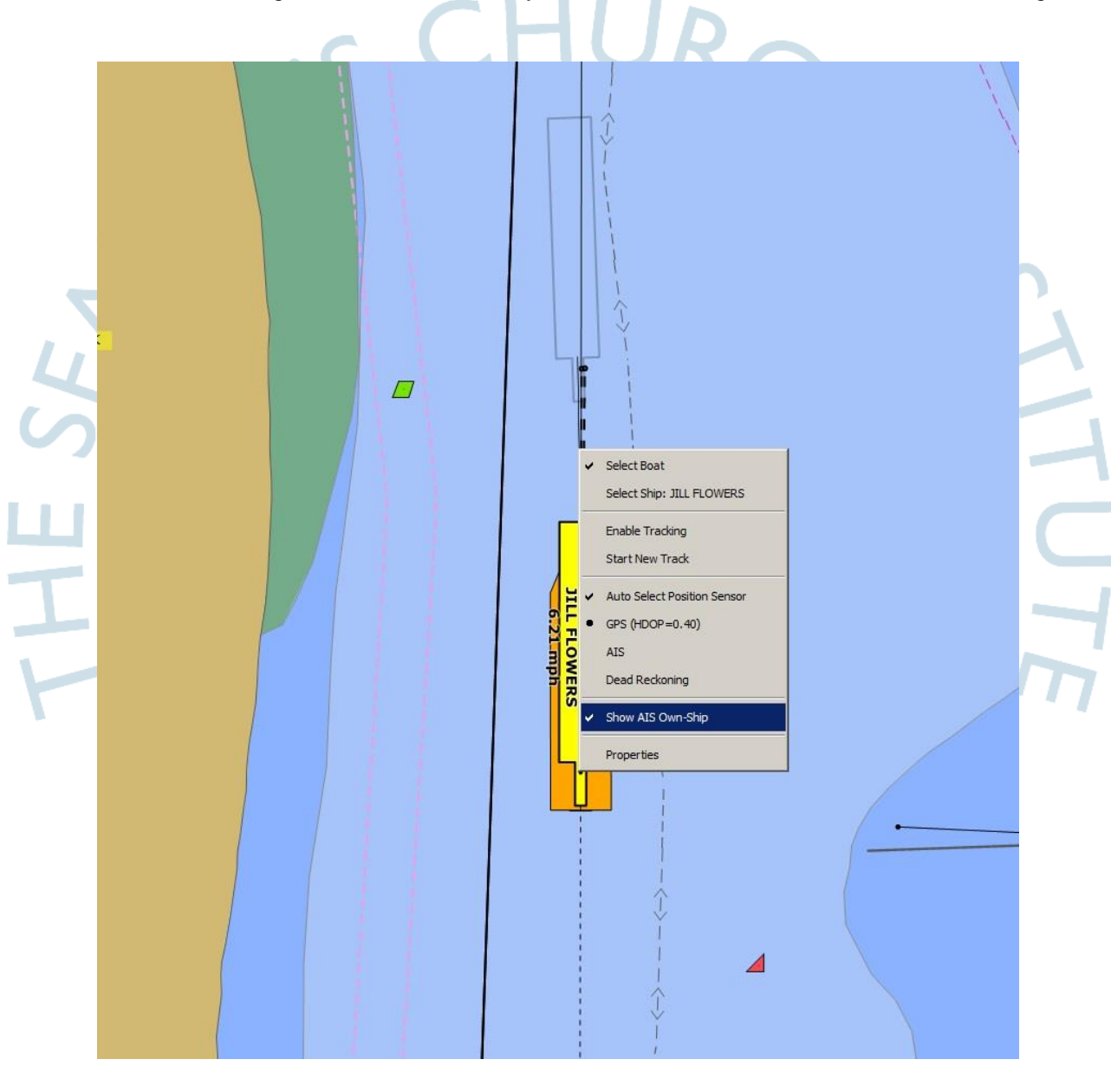